## **ZOOM** の使用方法

【クライアントアプリから ID とパスワードを入力して参加する方法】 ※参加する側はアカウントの作成は不要です。下記の方法でミーティングに参加してください。

①ZOOM のクライアントアプリをダウンロードしている方は、ID とパスワードを入力して参加頂 く事も可能です。下記のような画面を開き、「ミーティングに参加」ボタンを押してください。

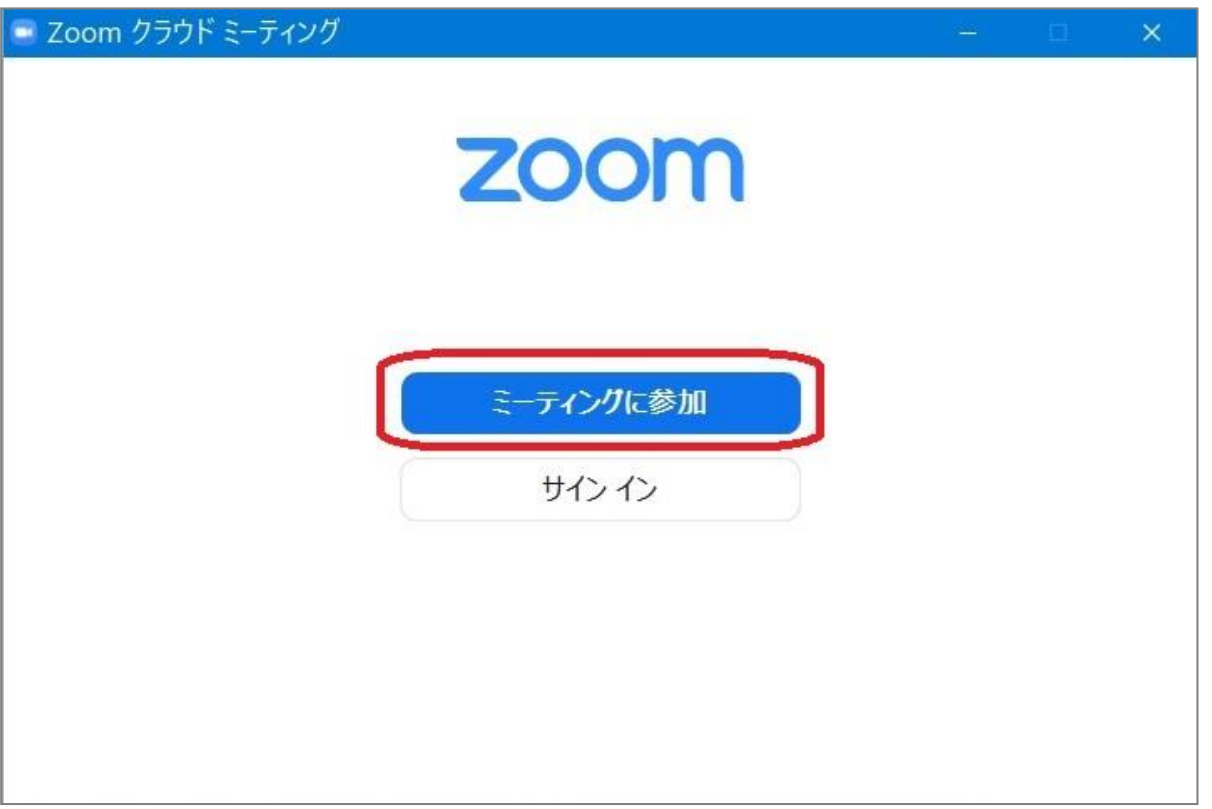

②ミーティング ID 欄に事前にお渡ししたミーティング ID を入力してください。 下には予約した際に記載したお名前を入力してください。 (個人相談中はこちらのお名前が表示されます。) 下の 2 つのチェックボックスを外したら、「参加」ボタンを押します。

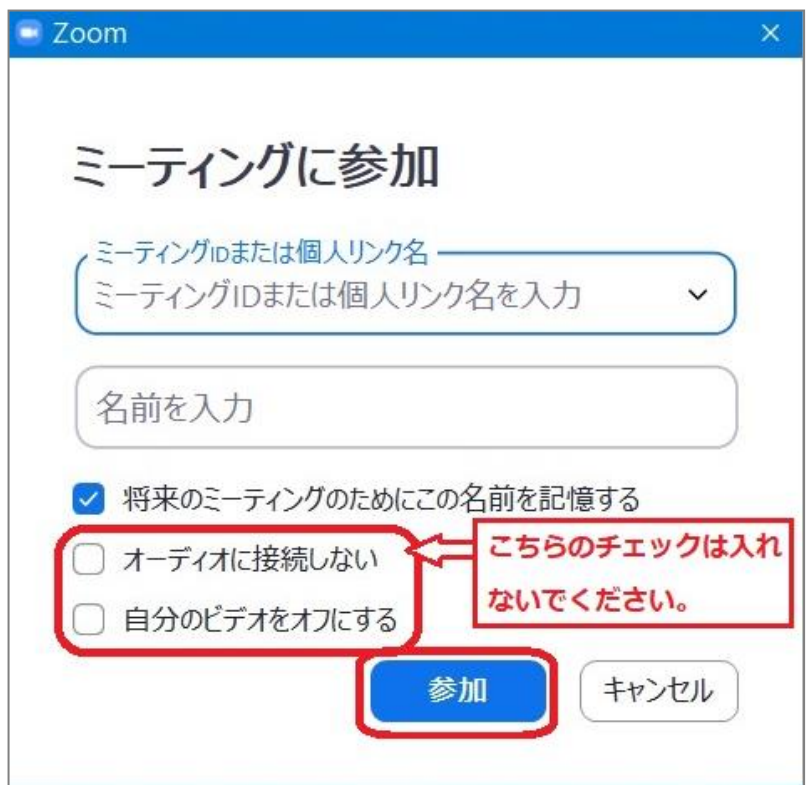

③事前にお知らせしている、

ミーティングパスワードを入力して「ミーティングに参加」ボタンを押してください。

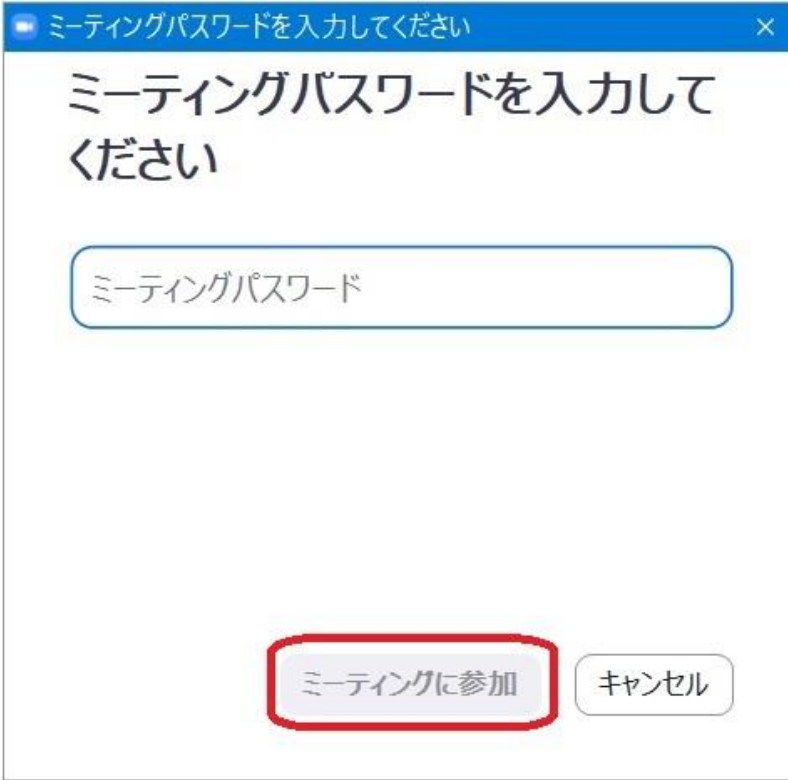

④予約の時間より前の場合は、このような表示になりますので、時間までお待ちください。

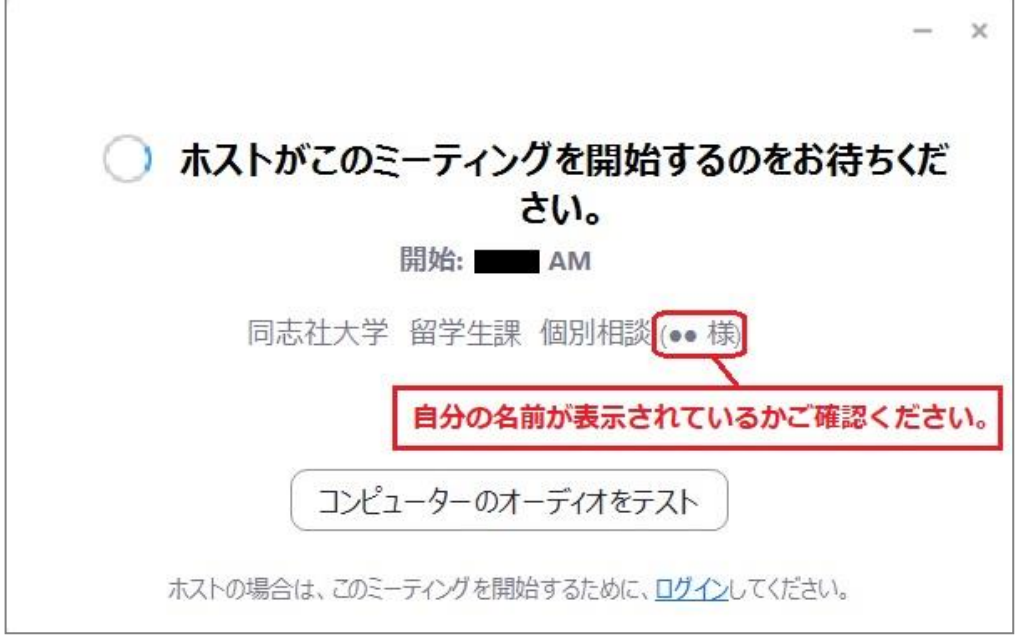

⑤予約の時間となりましたら、下記のような画面が表示される事があります。

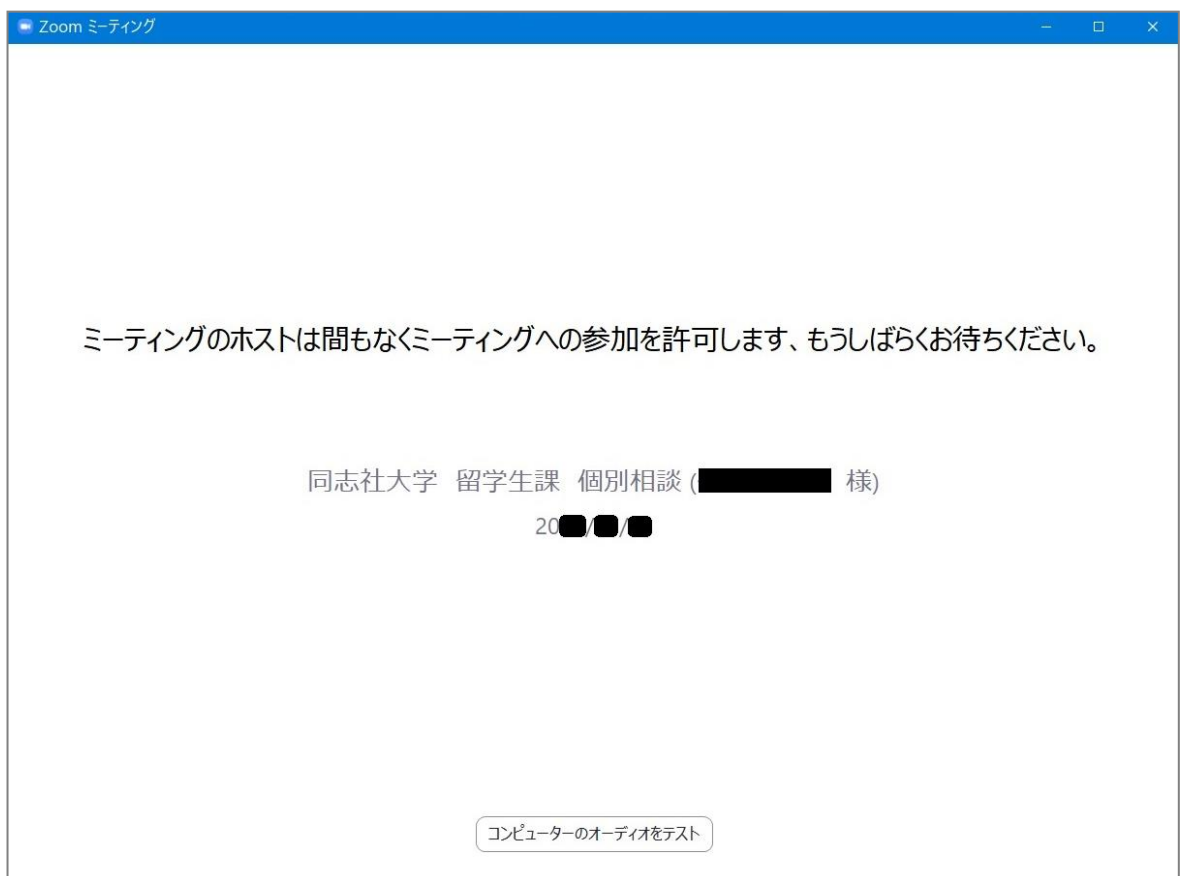

こちらが表示されましたら、しばらくお待ちください。